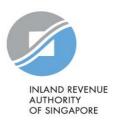

### User Guide

Authorisation for Submission of Commission Records via Singapore Corporate Access (Corppass) and How to update Contact Details via myTax Portal

### Contents

| About Corppass                                   | 3  |
|--------------------------------------------------|----|
| Understanding Your Corppass Role                 | 4  |
| Steps to Complete Authorisation                  | 5  |
| Assign IRAS' e-Services to Entity                | 6  |
| Assign IRAS' e-Services to Corppass Admin / User | 9  |
| Update Contact Details at myTax Portal           | 13 |

## **About Corppass**

Corppass allows an entity (e.g. organisation) to authorise their staff or a third party (e.g. tax agent) to access IRAS' e-Services on their behalf.

You need to authorise yourself (or your staff) via Corppass to submit the commission income information to IRAS electronically on behalf of your organisation.

# Understanding Your Corppass Role

| Corppass Role      | Definition                                                                                                    | Responsibilities                                                                                                    |
|--------------------|----------------------------------------------------------------------------------------------------|----------------------------------------------------------------------------------------------------|
| Registered Officer | <ul> <li>A person who has the legal authority to act on the legal matters relating to the entity (e.g. Company Director, Corporate Secretary, Partner, Sole-Proprietor, etc.)</li> <li>There may be more than 1 Registered Officer (RO) per entity</li> </ul> | <ul> <li>Appointing a Corppass Admin for the entity</li> <li>Approving online registration of Corppass Admin account</li> </ul> |
| Corppass Admin     | <ul> <li>A person appointed by the RO (e.g. Administrator, etc.)</li> <li>RO can also choose to become the Corppass Admin</li> <li>There is a maximum of 2 Corppass Admin per entity</li> </ul>                                                               | Managing the entity's Corppass related matters, for e.g.:                                                                       |
| Corppass User      | <ul> <li>A person authorised by the Corppass         Admin to transact with government         agencies on behalf of the entity</li> <li>There is no limit to the number of         Corppass User per entity</li> </ul>                                       | Performing transactions via the government agencies' e-Services                                                                 |

### Summary

| Functions                                                            | Corppass Admin<br>(RO can also be the Corppass Admin)                | Corppass User                               |
|----------------------------------------------------------------------|----------------------------------------------------------------------|---------------------------------------------|
| Register Corppass Admin account                                      | ✓ (requires online approval from RO if Corppass Admin is not the RO) | ×                                           |
| Manage entity's e-Services                                           | <b>√</b>                                                             | ×                                           |
| Manage Corppass Users accounts and their authorisation to e-Services | <b>√</b>                                                             | ×                                           |
| Transact via e-Services                                              | ✓ (if authorisation to e-Services is given)                          | ✓ (if authorisation to e-Services is given) |

## Steps to Complete Authorisation

### Step 1: Register a Corppass Admin Account

You need to register for a Corppass Admin account <u>before</u> you can proceed with the authorisation. Only the Registered Officer (RO) (i.e. Company Director, Corporate Secretary, Partner or Sole-Proprietor) or the person appointed by the RO can register for a Corppass Admin account.

 If you are an RO and want to register for a Corppass Admin account, refer to <a href="https://www.corppass.gov.sg/help/CP">https://www.corppass.gov.sg/help/CP</a> User Guide 01 RO Corppass Admin Registration.pdf

OR

If you are appointed by the RO to register for a Corppass Admin account, refer to
 https://www.corppass.gov.sg/help/CP User Guide 03A Admin Corppass Admin Registration Singapore Entities.pdf

Approval from your RO is required after you have submitted the Corppass Admin registration request. Your RO can manage the registration request by referring to <a href="https://www.corppass.gov.sg/help/CP">https://www.corppass.gov.sg/help/CP</a> User Guide 04A Admin Subadmin Create and Manage Corppass Accounts.pdf

#### Step 2: Create Corppass User Account

• If your Corppass Admin is the person transacting with IRAS, proceed to Step 3.

OR

 If your Corppass Admin is not the person transacting with IRAS, you need to create Corppass User in order to transact with IRAS. For more information, refer to <a href="https://www.corppass.gov.sg/help/CP">https://www.corppass.gov.sg/help/CP</a> User Guide 07 Admin Subadmin Authorise and Manage Third Party Entity For Client.pdf

[Note: To check who is your Corppass Admin, go to www.Corppass.gov.sg > Services > Find Your Corppass Admin]

### Step 3: Assign IRAS' e-Services to your organisation and user

To assign IRAS' e-Services to your organisation and Corppass Admin / User, refer to Page 6 to 11 of this guide.

If you have a tax agent (i.e. third party) and you want to authorise them to transact on behalf of your entity, refer to

 $\underline{https://www.iras.gov.sg/media/docs/default-source/uploadedfiles/pdf/corppass-step-by-step-guide-for-tax-agents.pdf}$ 

## Assign IRAS' digital services to Entity

### 1. Assign IRAS' e-Services to Organisation

2. Assign IRAS' e-Services to Corppass Admin / User

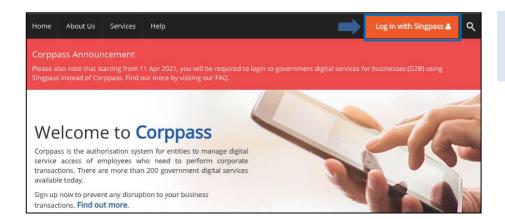

- Go to www.corppass.gov.sg
- Select < Login With Singpass > .

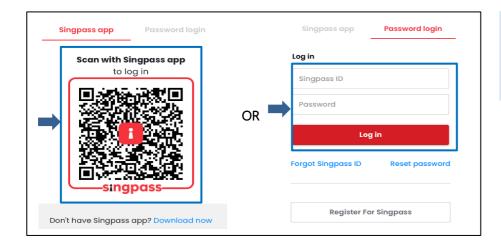

#### Login using:

- Singpass App, or
- Password login

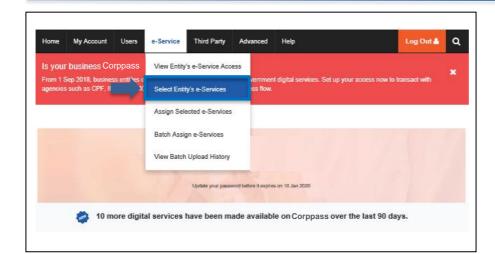

Select <e-Service> and click <Select Entity's e-Services>.

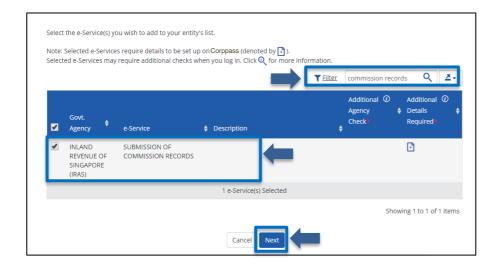

- Filter or search "commission records".
- Check the box next to the "Submission of Commission Records" e-Service.
- Click <Next>.

Note: You may use to **T** or to filter or search for the e-Service.

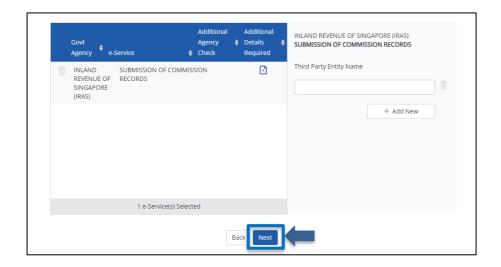

Click <Next>.

Note: Only enter <Third Party Entity Name> if you need to authorise a third party, else it will be blank by default.

Click <+ Add New> if you want to authorise more than 1 third party for the same e-Service.

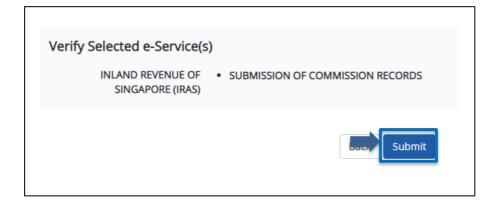

Confirm the details of the e-Service that you have selected.

Click <Submit>.

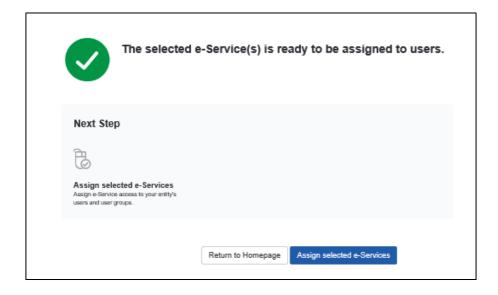

 A confirmation message will be displayed.

Note: Click <Assign selected e-Services> to continue with assigning IRAS' e-Services to Corppass Admin or User.

## Assign IRAS' e-Services to Corppass Admin / User

1. Assign IRAS' e-Services to Organisation

2. Assign IRAS' e-Services to Corppass Admin / User

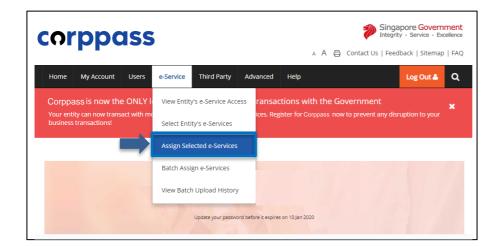

• Select <e-Service> and click <Assign Selected e-Services>.

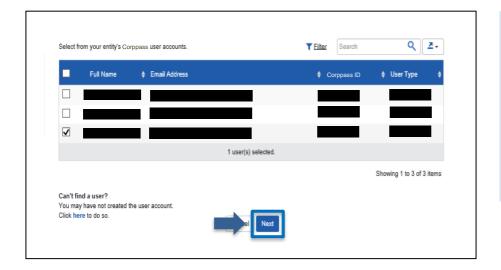

- Select the Corppass user(s) to assign the e-Service access.
- Click <Next>

Note: If you wish to assign different e-Services access for specific users, you will have to assign them individually.

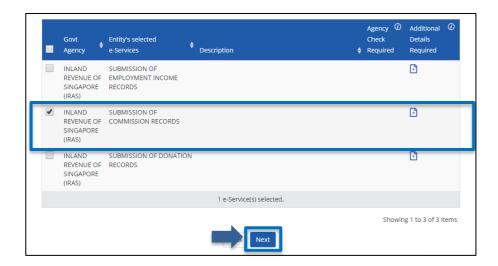

- Select the <Submission of Commission Records>.
- Click <Next>.

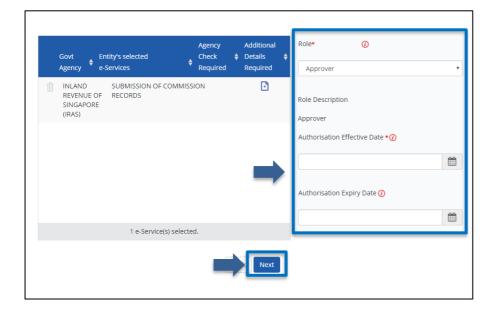

- Select <Approver> for role.
- Select preferred date for <Authorisation Effective Date>.
- Leave blank for <Authorisation Expiry Date>.
- Click <Next>.

Note: Only staff who has been authorised with the "Approver" role for "Submission of Commission Records" will be able to submit the record via myTax Portal.

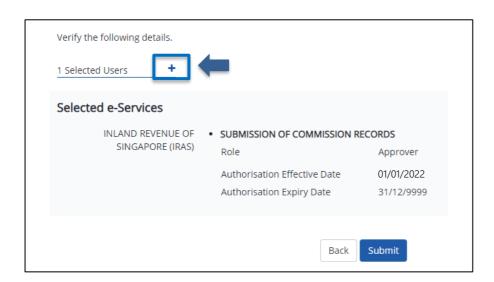

• Click <+> to view the user(s) assigned to the e-Service.

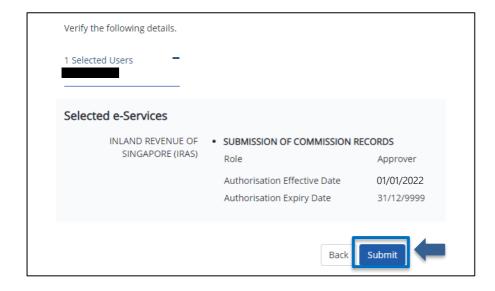

- Confirm the details of the assigned e-Services.
- Click <Submit>.

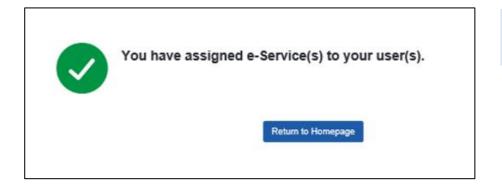

• A confirmation message will be displayed.

## Update Contact Details at myTax Portal

To receive important updates on e-Submission of Commission Income matters, please update your contact details via <u>myTax Portal</u>.

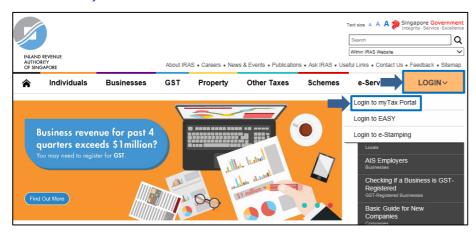

- At IRAS' Website https://www.iras.gov.sg,
- Select <LOGIN>.
- Click <Login to myTax Portal>.

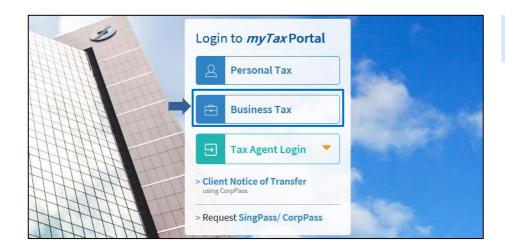

#### At myTax Portal,

• Select < Business Tax>.

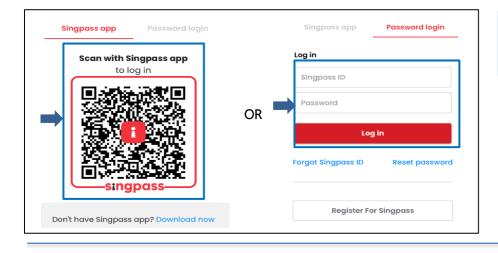

#### Login using:

- Singpass App, or
- Password login

#### Authorisation and Update Contact Details User Guide for Submission of Commission Records

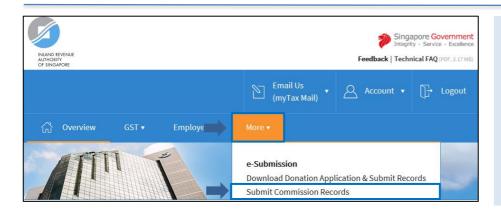

- Mouse over to <More>.
- Click <Submit Commission Records>.

#### Note:

Only staff who has been <u>authorised</u> with the "Approver" or "Preparer" role for SUBMISSION OF COMMISSION RECORDS e-Service at <u>Corppass</u> will be able to view the link.

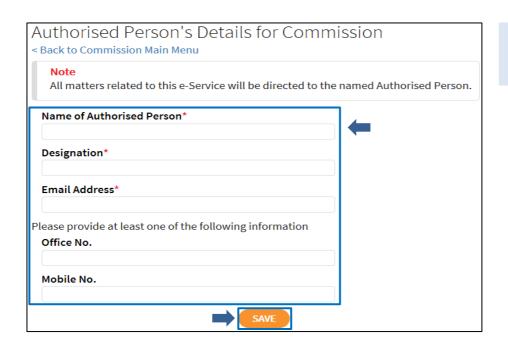

If you are logging in for the first time,

- Fill in the particulars.
- Click <SAVE>.

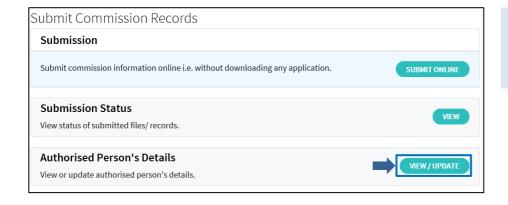

If you an existing Commission-Paying Organisation,

 Click <VIEW/UPDATE> to update contact details.

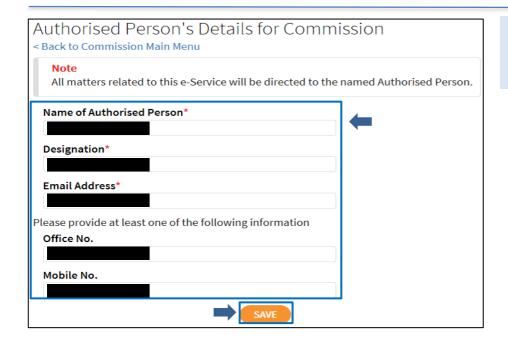

- Fill in the particulars.
- Click <SAVE>.

| Authorisation and Update Contact Details User Guide for Submission of Commission Records |                                                                                                    |  |
|------------------------------------------------------------------------------------------|----------------------------------------------------------------------------------------------------|--|
|                                                                                          |                                                                                                    |  |
|                                                                                          |                                                                                                    |  |
|                                                                                          |                                                                                                    |  |
|                                                                                          |                                                                                                    |  |
|                                                                                          |                                                                                                    |  |
|                                                                                          |                                                                                                    |  |
|                                                                                          |                                                                                                    |  |
|                                                                                          |                                                                                                    |  |
|                                                                                          |                                                                                                    |  |
|                                                                                          |                                                                                                    |  |
|                                                                                          |                                                                                                    |  |
|                                                                                          |                                                                                                    |  |
| Published by Inland Revenue Authority of S                                               | Singapore                                                                                                    |  |
|                                                                                          |                                                                                                    |  |
| Published on 21 Dec 2021                                                                 |                                                                                                    |  |
|                                                                                          |                                                                                                    |  |
|                                                                                          |                                                                                                    |  |
|                                                                                          |                                                                                                    |  |
|                                                                                          | The information provided is intended for better general understanding and is not intended to comprehensively address all possible issues that may arise. The contents are correct as at 21 Dec 2021 and are provided on an "as is" basis without warranties of any kind. IRAS shall not be liable for any damages, expenses, costs or loss of any kind however caused as a result of, or in connection with your use of this user guide. |  |
|                                                                                          | While every effort has been made to ensure that the above information is consistent with existing policies and practice, should there be any changes, IRAS reserves the right to vary its position accordingly.                                                                                                    |  |
|                                                                                          | © Inland Revenue Authority of Singapore                                                                                                    |  |